# Brukerveiledning for Kaptein Morf

#### Versjon 30.11.2020

Takk for at du ønsker å bruke «Kaptein Morf og stjernestøvet»! Denne appen er utviklet for å styrke ordforrådet hos elever på småskoletrinnet. Appen består av 40 øvingsøkter. For mer informasjon om innholdet i appen, se dokumentet 'FAQ' (spørsmål og svar om Kaptein Morf).

# Sjekkliste før du begynner:

- o Appen er tilgjengelig både på Apple appstore og på [kapteinmorf.uio.no](http://www.kapteinmorf.uio.no/)
- o Appen fungerer best på iPad
- o Dersom du bruker appen på iPad, trenger du tilgang til internett under all bruk.
- o Det er enklest å logge inn på appen med en Feide-bruker. Alternativt, dersom du ikke har Feide-bruker, kan du få innloggingsinformasjon med brukernavn og passord fra prosjektgruppa ved Universitetet i Oslo.

# 1. Innlogging

Slik vil skjermen se ut når du åpner appen og skal logge inn. For å logge inn

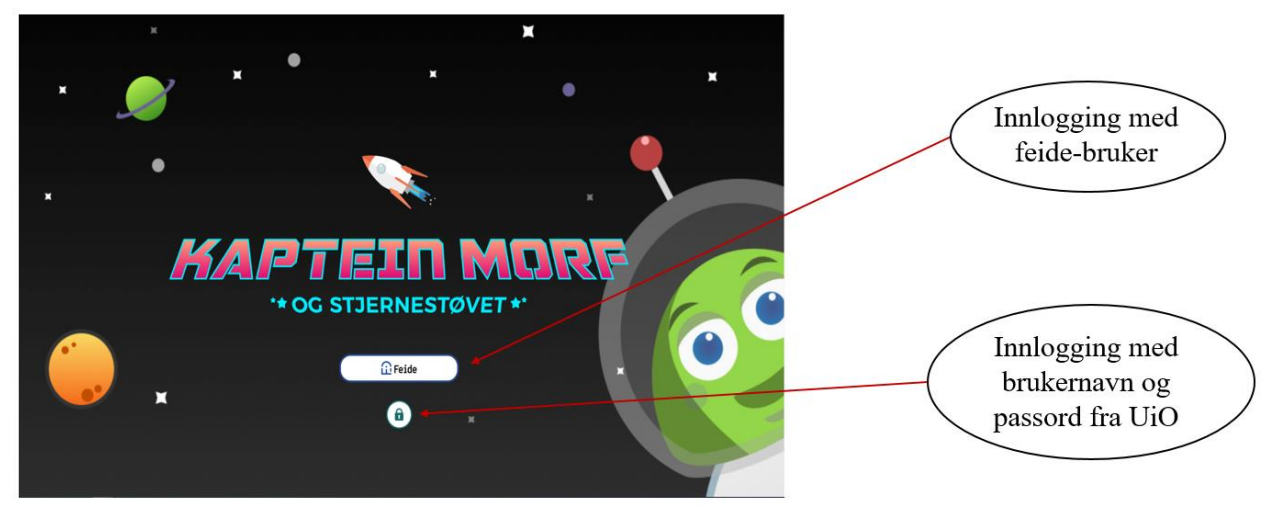

trykk enten på knappen for feide-innlogging eller på hengelåsen for å logge inn med brukernavn og passord.

#### 2. Oppstart av spillet

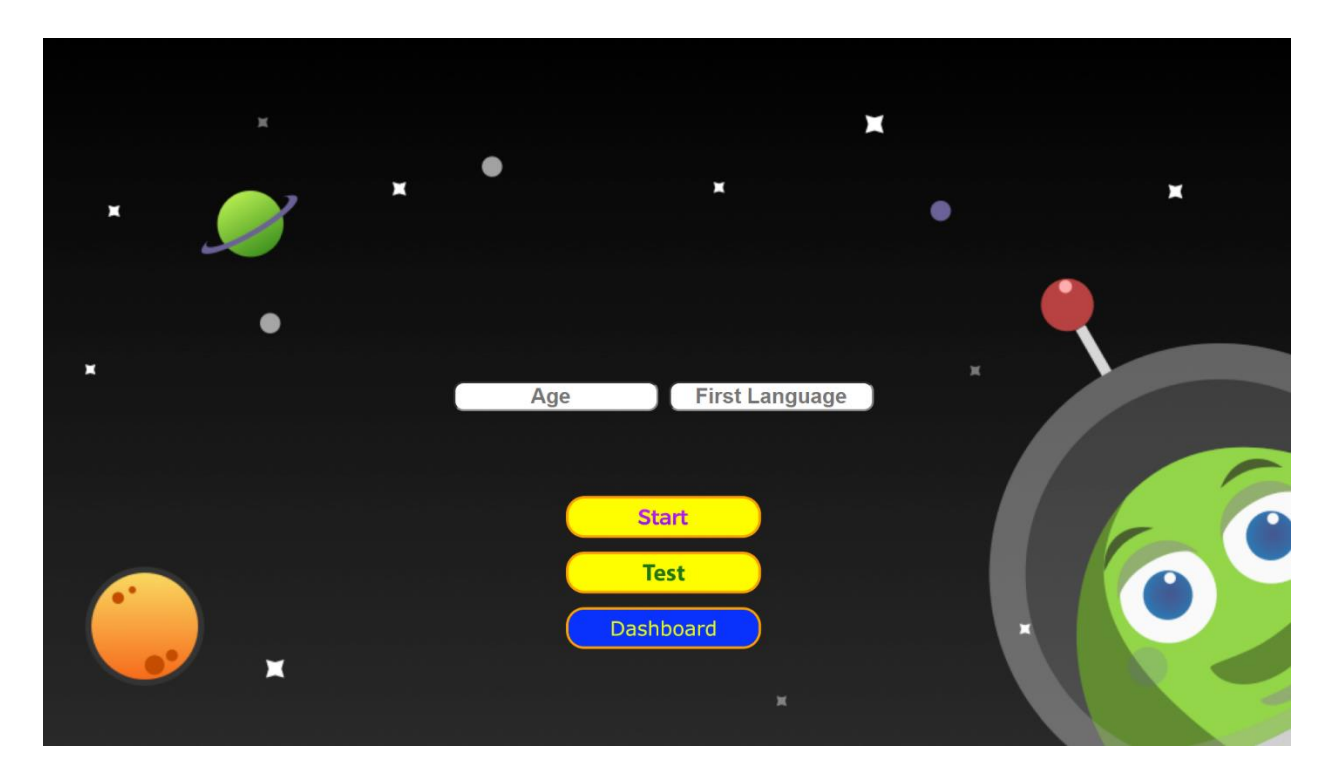

På oppstartssiden kan du velge å fylle inn alder og morsmål (frivillig informasjon). Dette er fordi vi ønsker å vite litt om hvilke aldersgrupper som bruker Kaptein Morf, og hvor stor andel av brukerne som har et annet morsmål enn norsk. Dersom du oppgir disse opplysningene, vil de ikke kunne brukes til å identifisere enkeltbrukere. Resultater vil kun rapporteres på gruppenivå.

Oppstart av spillet: For å starte spillet trykk på knappen «start». Først vil Kaptein Morf ta deg gjennom en introduksjonsfilm før du kommer til konsollbordet.

Trykker du på «Kartleggings av forkunnskaper/Test» vil du kunne gjennomføre en kartlegging av elevens forkunnskaper i morfologi. Denne kartleggingen er utviklet for forskningsprosjektet som Kaptein Morf inngår i, og man får ingen oppsummering av resultatene etter kartleggingen.

«Dashboard» er en funksjon som lar lærere lage egne grupper med sine elever. På denne måten kan lærer følge med på elevenes progresjon, samt hoppe over økter. Dashboard er bare tilgjengelig for de som bruker Kaptein Morf via Feide, og krever innlogging som 'administrator'. Innlogging som administrator må godkjennes av Institutt for spesialpedagogikk, UiO. For å bli godkjent som administrator, kontakt [support@kapteinmorf.uio.no](mailto:support@kapteinmorf.uio.no) (denne epostadressen vil fungere i løpet av desember 2020)

For å bruke Dashboardet, følg stegene under:

- 1) Logg inn på dashboardet
- 2) Lag en ny gruppe. Dette vil generere en kode.
- 3) Be elevene skrive inn denne koden. For å skrive inn koden, trykker elevene på den blå kjedelenken i romskipet.
- 4) Kjedelenken blir grå hvis koden virker.

5) Lærere kan fjerne elever fra dashbordet. Eleven vil da kan melde seg på igjen som beskrevet over hvis koden fremdeles er tilgjengelig.

Denne metoden sørger for at ingen personlig informasjon behøves for å koble en lærer sammen med elevene.

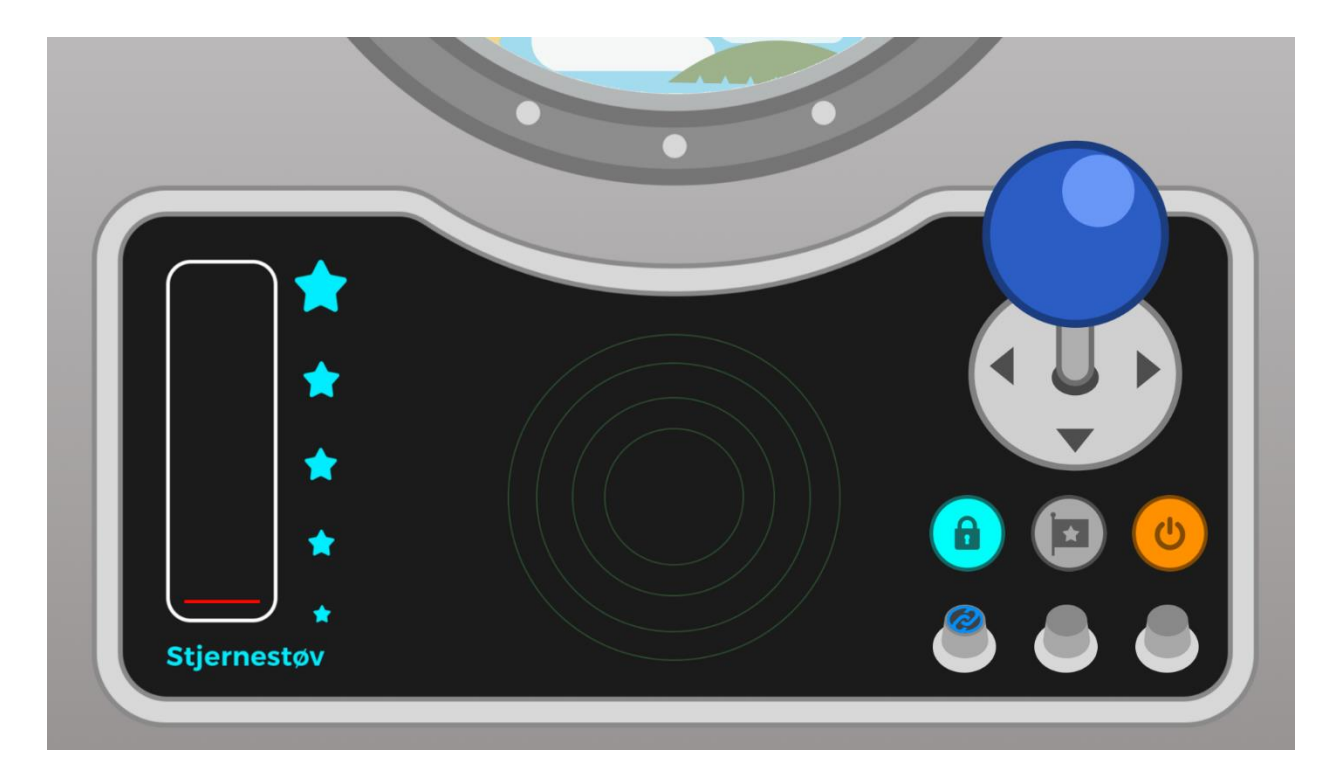

# 3. Konsollbord/ Inne i romskipet til Kaptein Morf

Inne i romskipet til Kaptein Morf kommer dette konsollbordet til syne. Her har man blant annet oversikt over hvor mye stjernestøv man har samlet. Til venstre på konsollbordet vises elevens stjernestøvbeholdning, som øker for hver oppgave og økt eleven gjennomfører.

Når appen har lastet ned oppgaveinnholdet for økten, kommer en stjerne til syne på den blå spaken. Trykk på spaken for å starte økten. For å avslutte dagens økt, trykk på den oransje knappen.

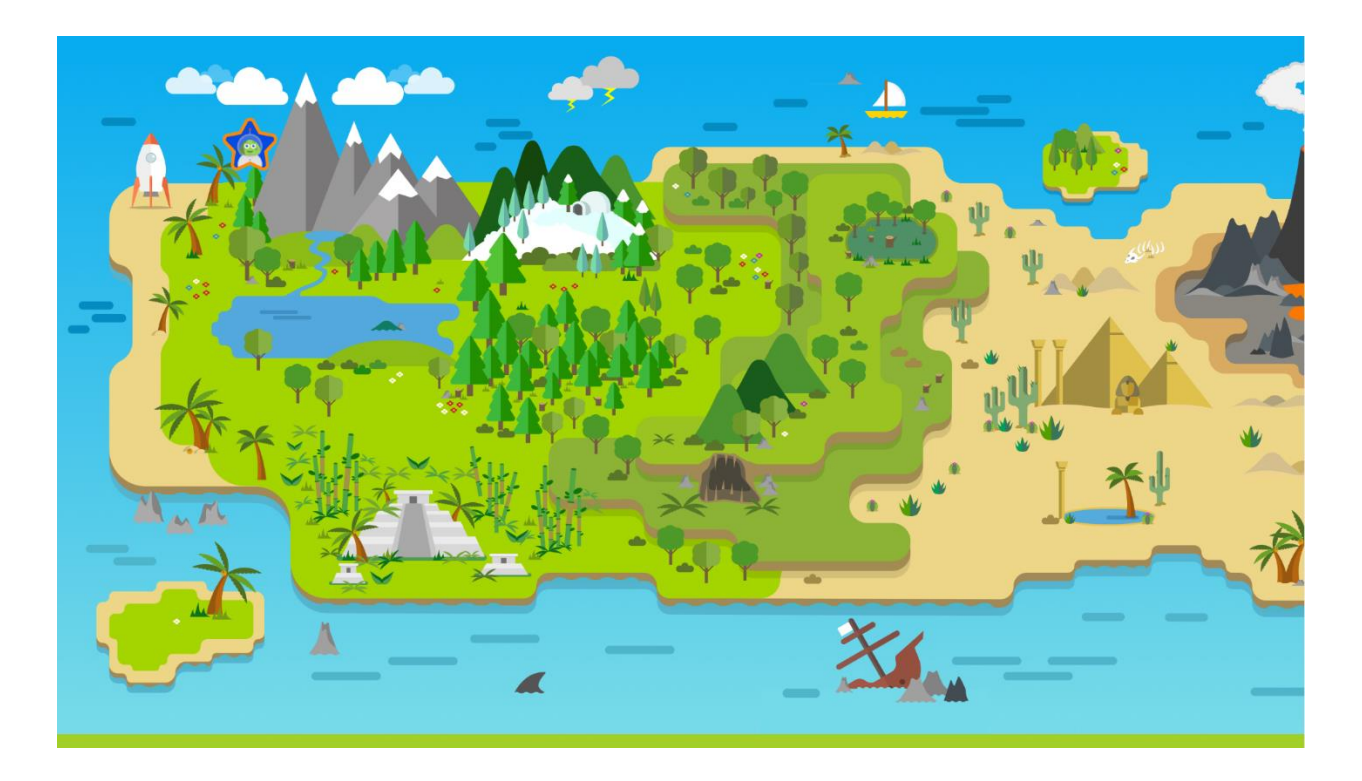

Dette kartet viser hvor på øya Kaptein Morf har vært, og dermed hvor mange økter eleven har gjennomført. Det lille bildet av Kaptein Morf viser hvor på øya han befinner seg nå.

### 4. Når økten er gjennomført

Når elevene er ferdige med dagens økt, vises innsiden av romskipet igjen. Her kan de trykke på den gule knappen for å se hvor mange flagg de har samlet, og logge ut med den oransje knappen. Dersom en elev skal jobbe med flere økter på rad, trykk på den blå spaken for å starte neste økt.